# **Renew Expressway Certificate**

### **Contents**

### **[Introduction](#page-0-0) [Background information](#page-0-1) [Process](#page-0-2)** [A\) Get information from the current certificate](#page-0-3) [B\) Generate the CSR\(Certificate Signing Request\) and send it to the CA\(Certification Authority\) for](#page-1-0) [signing.](#page-1-0) [C\) Check the SAN list and Extended/Enhanced key usage attribute in the new certificate](#page-1-1) [D\) Check if the CA which signed the new certificate is the same as the CA which signed the old](#page-2-0) [certificate](#page-2-0) [E\) Install the new certificate](#page-3-0)

## <span id="page-0-0"></span>**Introduction**

<span id="page-0-1"></span>This document describes the Expressway/Video Communication Server (VCS) certificate renewal process.

### **Background information**

The information in this document applies to both Expressway and VCS. The document references Expressway but this can be interchanged with VCS.

**Note**: While this document is designed to help you with the certificate renewal process, it is a good idea to also check the [Cisco Expressway Certificate Creation and Use Deployment Guide](https://www.cisco.com/c/en/us/support/unified-communications/expressway-series/products-installation-and-configuration-guides-list.html) for your version.

Whenever a certificate is to be renewed, two main points must be considered in orer to verify that the system continues to function properly after the new certificate is installed:

1. The attributes of the new certificate must match those of the old certificate (mainly the Subject Alternate Name and Extended key usage).

2. The CA(Certification Authority) that signs the new certificate must be trusted by other servers that communicate directly with the Expressway (for example CUCM, Expressway-C, Expressway-E,... ).

### <span id="page-0-2"></span>**Process**

#### <span id="page-0-3"></span>**A) Get information from the current certificate**

1. Open Expressway Webpage **Maintenenace > Security > Server certificate > Show decoded.**

2. In the new window that opens, copy the **Subject Alternative name** and **Authority Key Identifier X509v3** extensions to a notepad document.

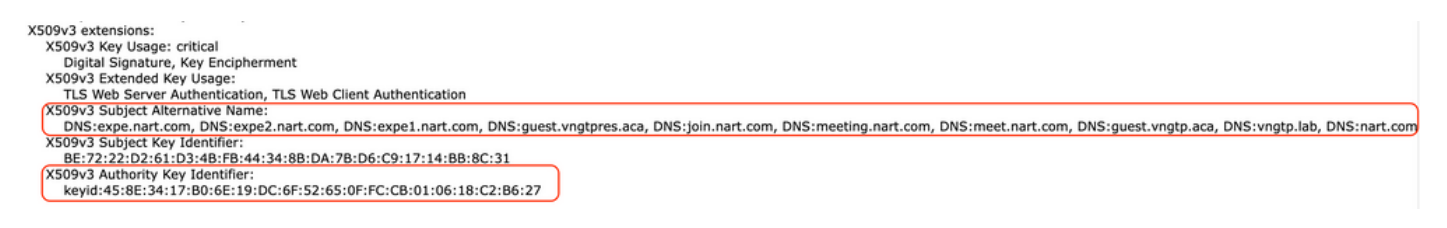

<span id="page-1-0"></span>*"Show decoded" certificate window*

#### **B) Generate the CSR(Certificate Signing Request) and send it to the CA(Certification Authority) for signing.**

1. From Expressway Webpage **Maintenenace > Security > Server certificate > Generate CSR.**

2. In the Generate CSR window, in the **Additional alternative names (comma separated)** field, enter all the values for **Subject Alternative Names** that were saved in the section A, and remove **DNS**: and separate the list with commas. In this image, next to **Alternative name as it will appear**, there is a a list of all the SANs to be used in the certificate):

| <b>Alternative name</b>                        |                                                           |                                |
|------------------------------------------------|-----------------------------------------------------------|--------------------------------|
| Subject alternative names                      | None                                                      | $\mathbf{v}$ (i)               |
| Additional alternative names (comma separated) | expe.nart.com,expe2.nart.com,expe1.nart.com,guest.<br>(i) |                                |
| Unified CM registrations domains               | Format                                                    | $\omega$<br>DNS<br>$\check{~}$ |
| Alternative name as it will appear             | DNS:expe1.nart.com                                        |                                |
|                                                | DNS:expe.nart.com                                         |                                |
|                                                | DNS:expe2.nart.com                                        |                                |
|                                                | DNS:guest.vngtpres.aca                                    |                                |
|                                                | DNS:join.nart.com                                         |                                |
|                                                | DNS:meeting.nart.com                                      |                                |
|                                                | DNS:meet.nart.com                                         |                                |
|                                                | DNS:guest.vngtp.aca                                       |                                |
|                                                | DNS:vngtp.lab                                             |                                |
|                                                | DNS:nart.com                                              |                                |
|                                                |                                                           |                                |

*Genrate CSR SAN entries*

3. Input the rest of the information under the **Additional Information** section (such as country, company, state,... ) and click on **Generate CSR.**

4. Once you have generated the CSR, the page **Maintenance > Security > Server Certificate** shows an option to **Discard CSR** and **Download.** Choose **Download** and send the CSR to the CA for signing.

**Note**: Do not **Discard CSR** before the new certificate is installed. If **Discard CSR** was done and then an attempt is made to install a certificate signed with the CSR that was discarded, the certificate install fails.

#### <span id="page-1-1"></span>**C) Check the SAN list and Extended/Enhanced key usage attribute in the new certificate**

Open the newly signed certificate in Windows certificate manager and verify:

1. The SAN list matches the SAN list that we saved in the section A which we used we generated the CSR.

2. The "**Extended/Enhanced key usage**" attribute must include both **Client Authentication** and **Server Authentication**.

**Note**: If the certificate has the .pem extension, rename it to .cer or .crt to be able to open it with Windows Certificate Manager. Once the certificate is open with Windows Certificate Manager, you can go to the **Details** tab > **Copy to File** and export it as a Base64 encoded file, a base64 encoded file normally has "-----BEGIN CERTIFICATE-----" at the top and "-----END CERTIFICATE-----" at the bottom when opened in a text editor

#### <span id="page-2-0"></span>**D) Check if the CA which signed the new certificate is the same as the CA which signed the old certificate**

Open the newly signed certificate in Windows certificate manager and copy the "Authority Key Identifier" value and compare it with the "Authority Key Identifier" value that we saved in section A.

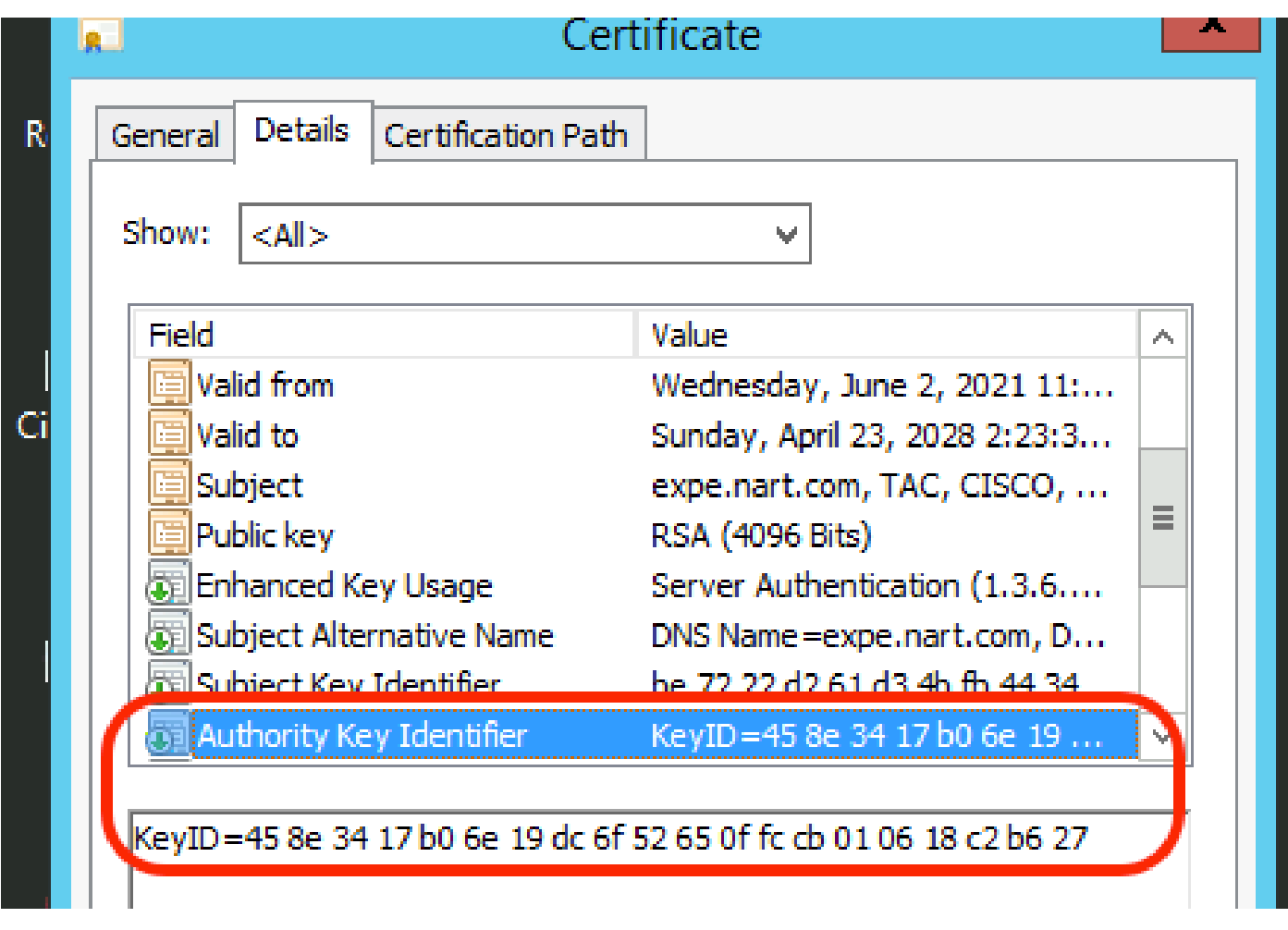

*New certificate opened with Windows Certificate Manager*

If both values are the same, that means the same CA was used to sign the new certificate as the one that was used to sign the old certificate, and you can proceed to section E to upload the new certificate.

If the values are different, this means that the CA used to sign the new certificate is different than the CA used to sign the old certificate, and the steps to take before you can proceed to section E are:

1. Get all the Intermediate CA certificate(s), if any, and the Root CA certificate.

2. Go to **Maintenance > Security > Trusted CA certificate** , click **Browse** then search for the intermediate CA certificate on your computer and upload it. Do the same for any other intermediate CA certificates and the root CA certificate.

3. Do the same on any Expressway-E (if the certificate to be renewed is an Expressway-C certificate) that connects to this server or any Expressway-C (if the certificate to be renewed is an Expressway-E certificate) that connects to this server.

4. If the certificate to be renewed is an Expressway-C certificate and you have MRA or have secure zones to **CUCM** 

- Verify that CUCM trusts the new root and intermediate CA.
- Upload the root and intermediate CA certificates to CUCM tomcat-trust and callmanager-trust stores.
- Restart the relevant services on CUCM.

#### <span id="page-3-0"></span>**E) Install the new certificate**

Once all the previous points have been checked, you can install the new certificate on the Expressway from **Maintenance > Security > Server Certificate** .

Click on **Browse** and select the new certificate file from your computer and upload it.

You must restart the Expressway after you install a new certificate.

**Note**: Verify that the certificate to be uploaded to Expressway from **Maintenance > Security > Server Certificate** contains only the Expressway server certificate and *not* the full certificate chain and verify that it is a Base64 certificate.

#### **Adding a Single Certificate to Multiple Expressways:**

- Create a single certificate for the whole expressway-e cluster. Based on that, here is what you need to do:
- Create a CSR that contains all the FQDNs plus the extra features that you use on your expressways (if CMS webrtc, the join url and domain, if MRA, your registrations/login domains)

#### **Example:** Exwycluster.domain Exwy1.domain Exwy2.domain Exwy3.domain Exwy4.domain Extra features (domains or CMS URL)

- Once the CSR is done, you can extract the private key of this CSR by using a SFTP program (I recommend you WinSCP, we use it a lot)
- Open WinSCP and connect to the expressway-e that created the CSR
- Navigate to tandberg/persistent/certs/ CSR or certificate signing request (might show as well as pending)
- Copy the private key from the expressway-e into your desktop,
- Once that is done, we can use the same certificate for all your 4 nodes.